**http://support.automation.siemens.com/CN/view/zh/109048509**

# 基于 TIA Portal 的 S7-300 集成 DP 口与 CP342-5 的 DP 通信

操作指南 1 月 2015 年

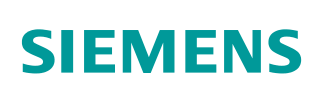

Copyright ⊚ Siemens<br>AG Copyright year<br>All rights reserved

# 目录

 $\overline{\mathbf{1}}$ 

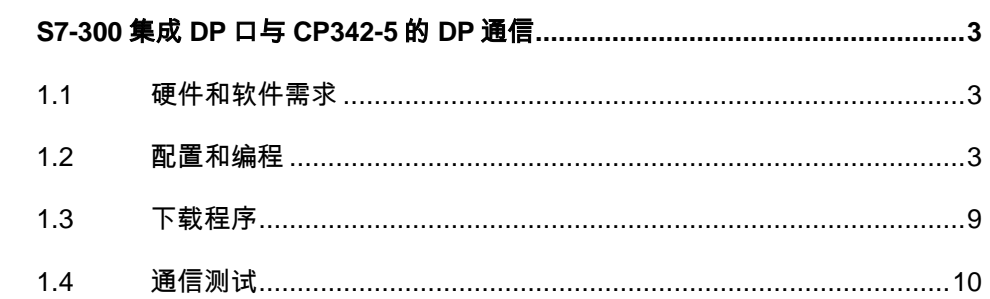

### Copyright © Siemens<br>AG Copyright year<br>All rights reserved Copyright Siemens AG Copyright year All rights reserved

# <span id="page-2-0"></span>**1 S7-300** 集成**DP**口与**CP342-5** 的**DP**通信

CP342-5 是 S7-300 系列的 PROFIBUS 通讯模块,带有 PROFIBUS 接口,可以 组态为 PROFIBUS-DP 主站或从站,但不能同时作主站和从站,而且只能在 S7-300 的中央机架上使用,不能放在分布式从站上使用。使用 CP342-5 作为 DP 主站或从站时, 其对应的通讯 I/O 区域为虚拟通讯区域, 而不是 CPU 的 I/O 地址区域,无论做 DP 主站或 DP 从站都需要调用 DP\_SEND 和 DP\_RECV, 下 面以 CP315-2DP 作为主站, CP342-5 作为从站举例说明 CP342-5 作为从站的 应用。主站发送 4 个字节给从站,同样从站发送 4 个字节给主站。

## <span id="page-2-1"></span>**1.1** 硬件和软件需求

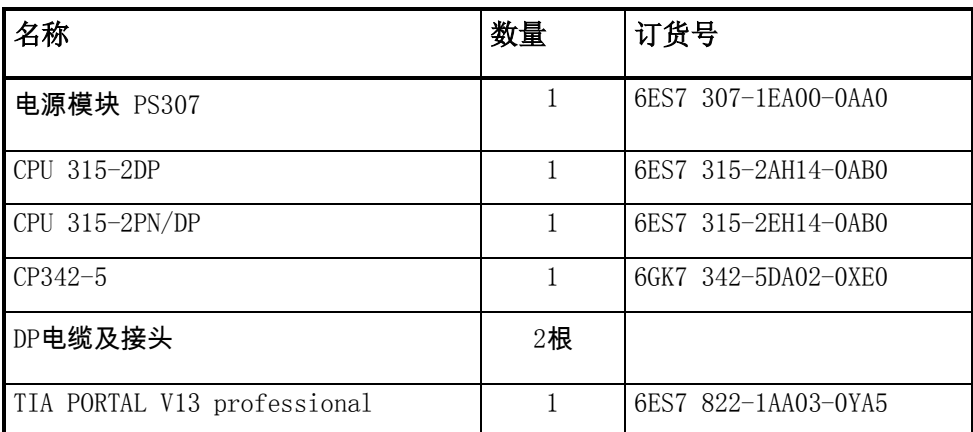

表 1-1 硬件订货信息

## <span id="page-2-2"></span>**1.2** 配置和编程

1) 硬件连接

如图 1-1 所示:

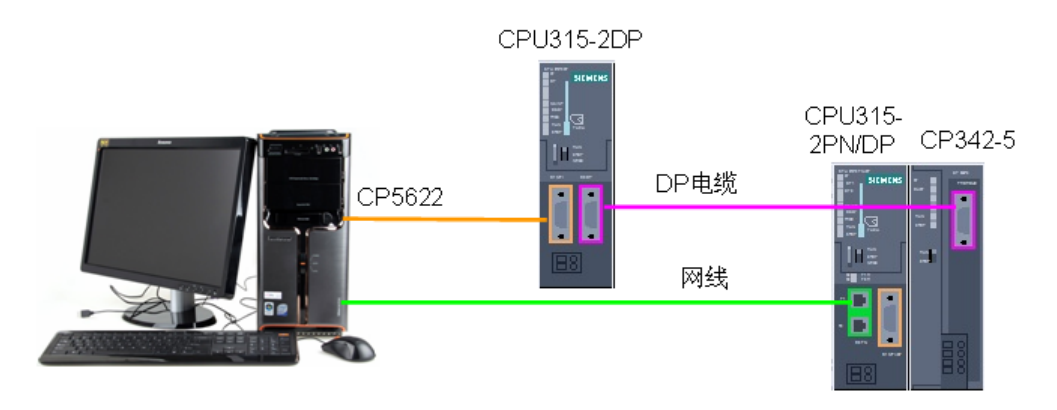

## Copyright © Siemens<br>AG Copyright year<br>All rights reserved Copyright Siemens AG Copyright year All rights reserved

#### 2) 配置 DP 主站

在 TIA 中创建一个新项目(项目名称: Profibus DP I slave1), 然后选择"添 加新设备" ——>"控制器",选择正确的 CPU 型号,设备名称"PLC 1"为 DP 主站。如图 1-2 所示:

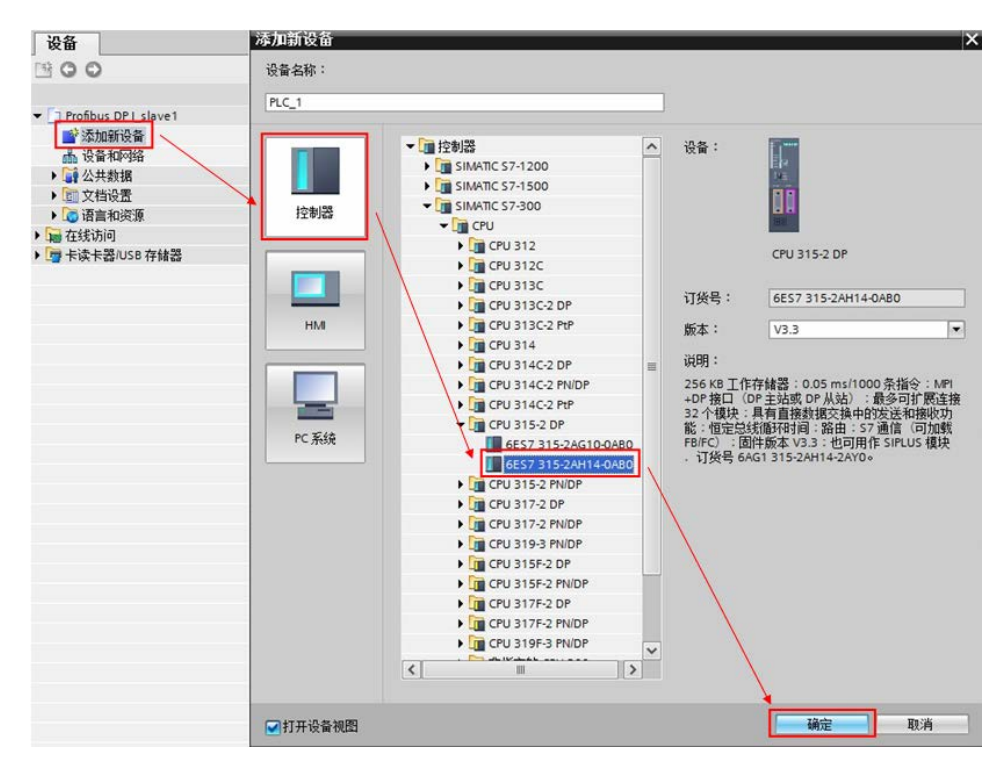

#### 图 1-2 添加新设备

然后在"设备视图"中,选择 CPU 的 DP 接口,点击"添加新子网",自动生 成 DP 总线子网"PROFIBUS 1",地址为 2, 传输率为 1.5Mbps。如图 1-3 所 示:

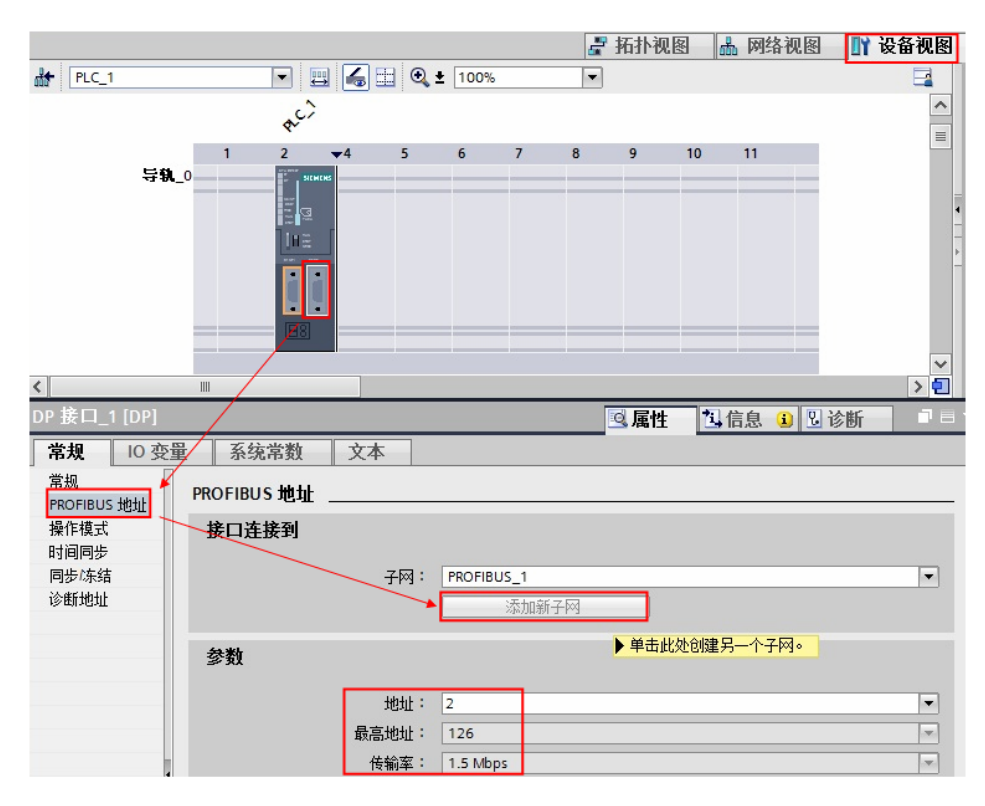

图 1-3 添加新子网

3) 配置智能从站

在已有的项目: Profibus DP I slave1 中选择"添加新设备"——>"控制器", 选择正确的 CPU 型号, 设备名称"PLC\_2"为 DP 从站。如图 1-4 所示:

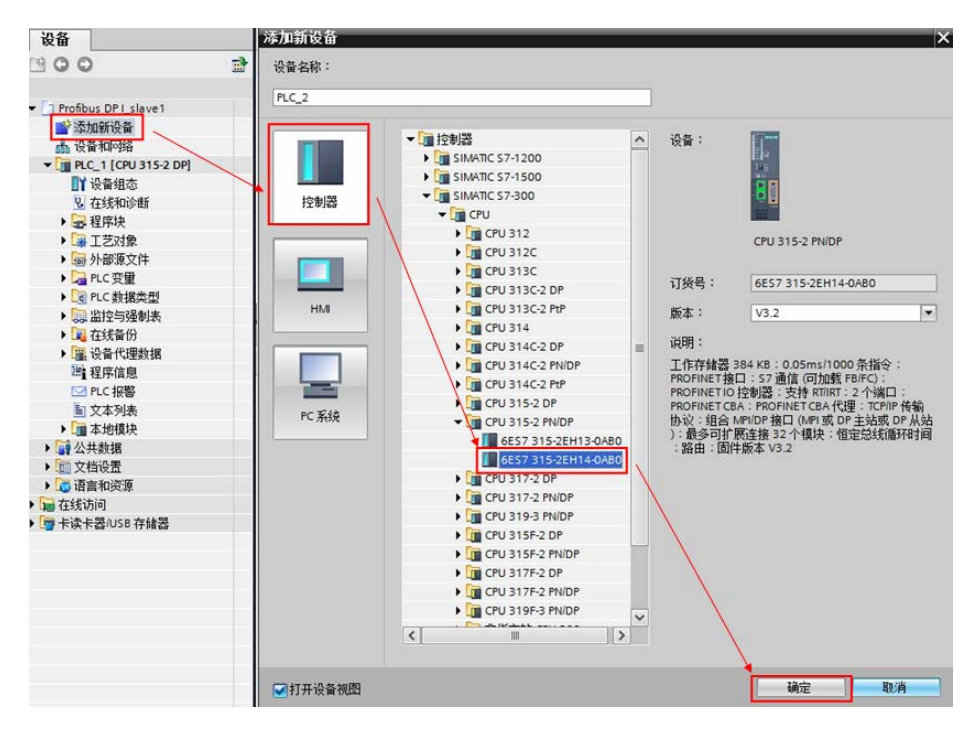

图 1-4 添加智能从站

在"设备视图"中,选择 CPU 的 PN 接口,分配新的 IP 地址:192.168.70.201。 如图 1-5 所示:

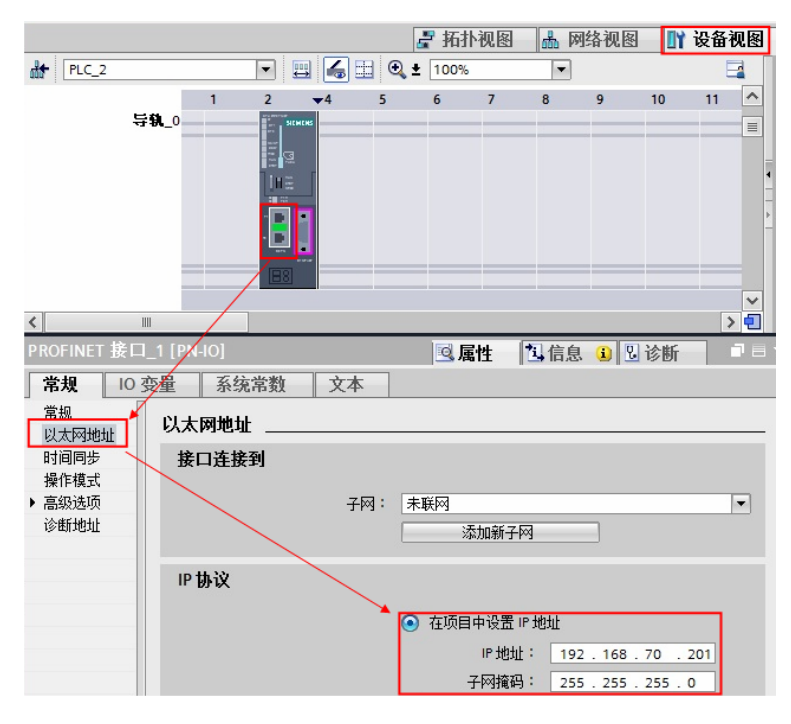

图 1-5 设置 IP 地址

从硬件目录中插入 CP342-5 模块, 选择 CP 卡的 DP 接口, 选择 DP 总线子网 "PROFIBUS\_1",自动分配地址为 3,传输率为 1.5Mbps。如图 1-6 所示:

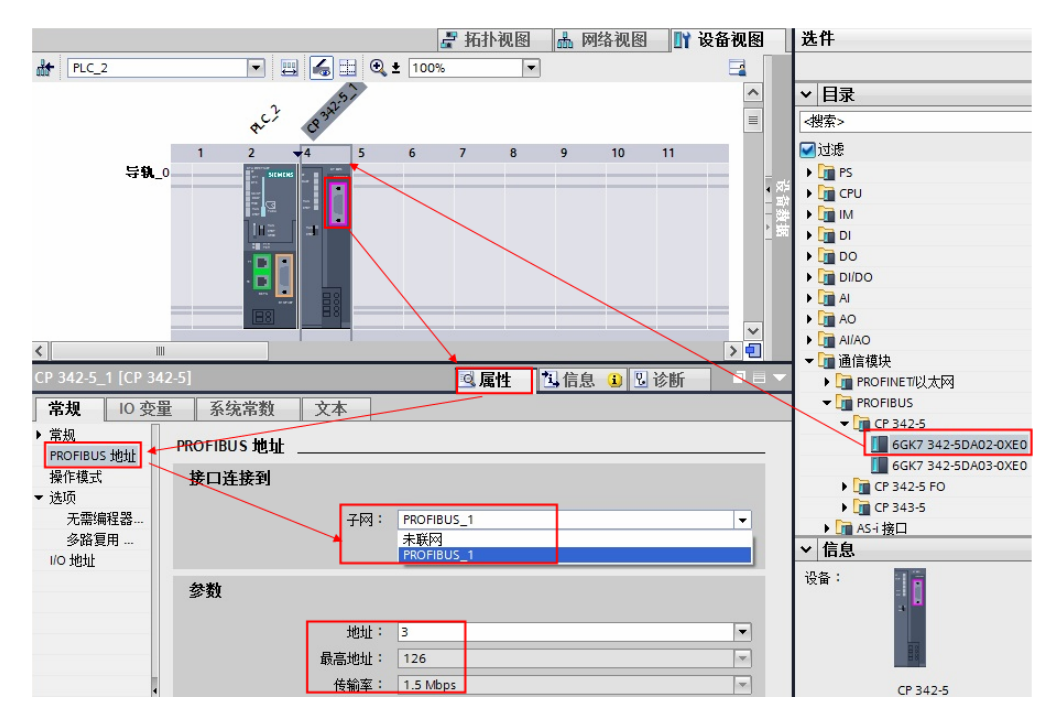

图 1-6 设置 DP 接口

4) 配置智能从站 IO 通信地址

需要将 CP342-5 设置为从站, 在"操作模式"下选择"DP 从站", 并将其分配 给 PLC1 的 DP 接口; 同时, 在"智能从站通信"选项下添加两个传输区, 主站 的 QB0~QB3 发送到从站的 IB0~IB3, 从站的地址需要在程序中调用指令 DP\_SEND 和 DP\_RECV 做映射。如图 1-7 所示:

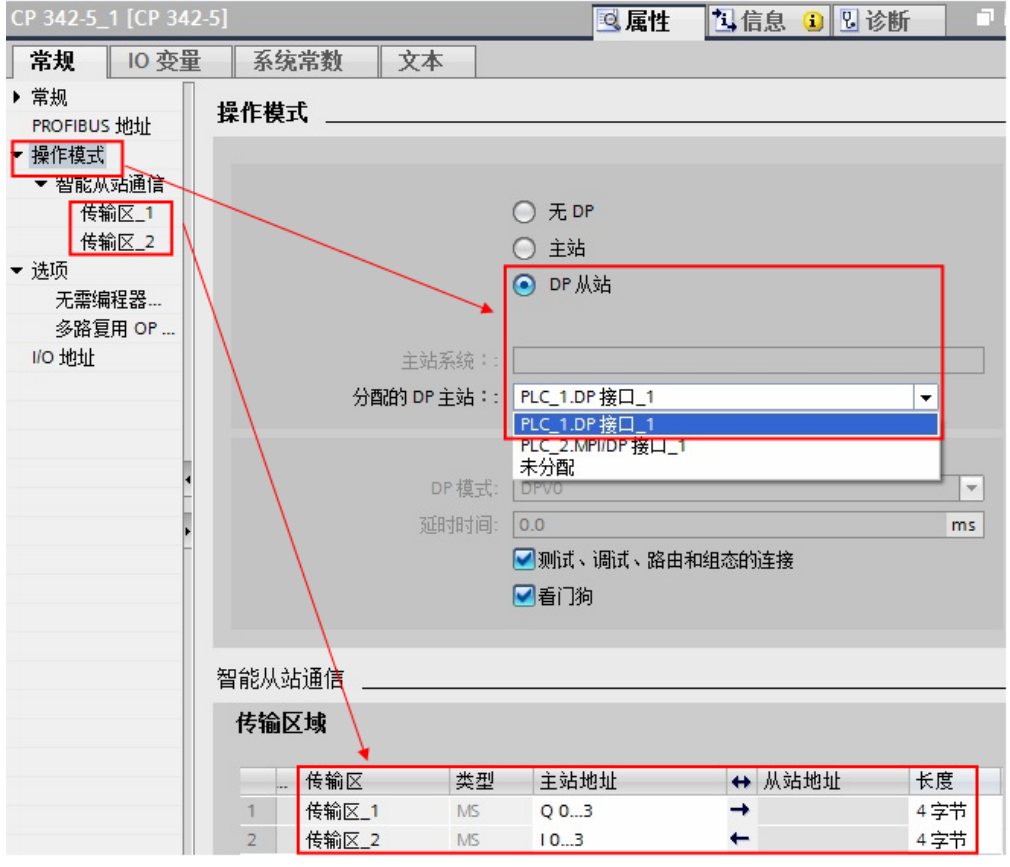

图 1-7 IO 通信地址

点击"网络视图", 查看 profibus 站地址的分配是否正确。如图 1-8 所示:

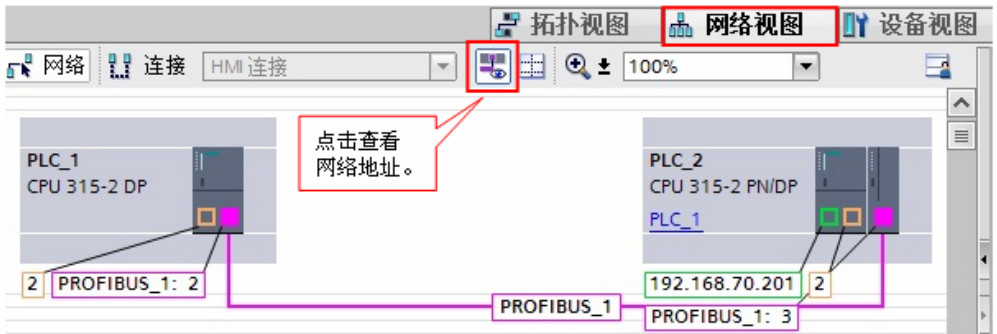

图 1-8 网络配置

#### 5) 编程

本例中使用 CP342-5 作为 DP 从站, 在图 1-7 中并没有显示从站的对应地址, 地址的输入区在从站上要调用指令 DP\_SEND 与之一一对应,地址的输出区在 从站上要调用 DP\_RECV 与之一一对应。如果组态完成后下载到 CPU 中,如果 没有调用指令 DP\_SEND 和 DP\_RECV, CP342-5 的状态灯"BUSF"将闪烁。本 例的地址对应关系,如图 1-9 所示:

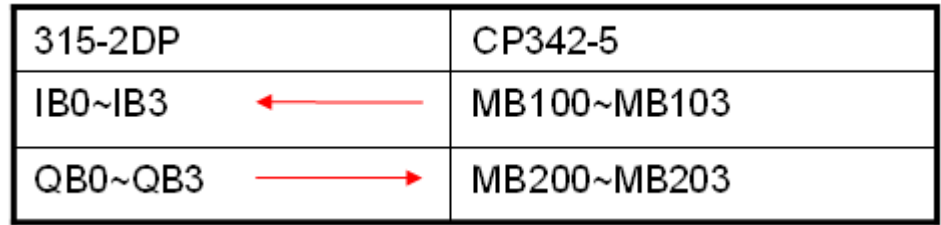

图 1-9 通信地址关系

打开 OB1, 编程调用 DP\_SEND 和 DP\_RECV 指令, 如图 1-10 所示:

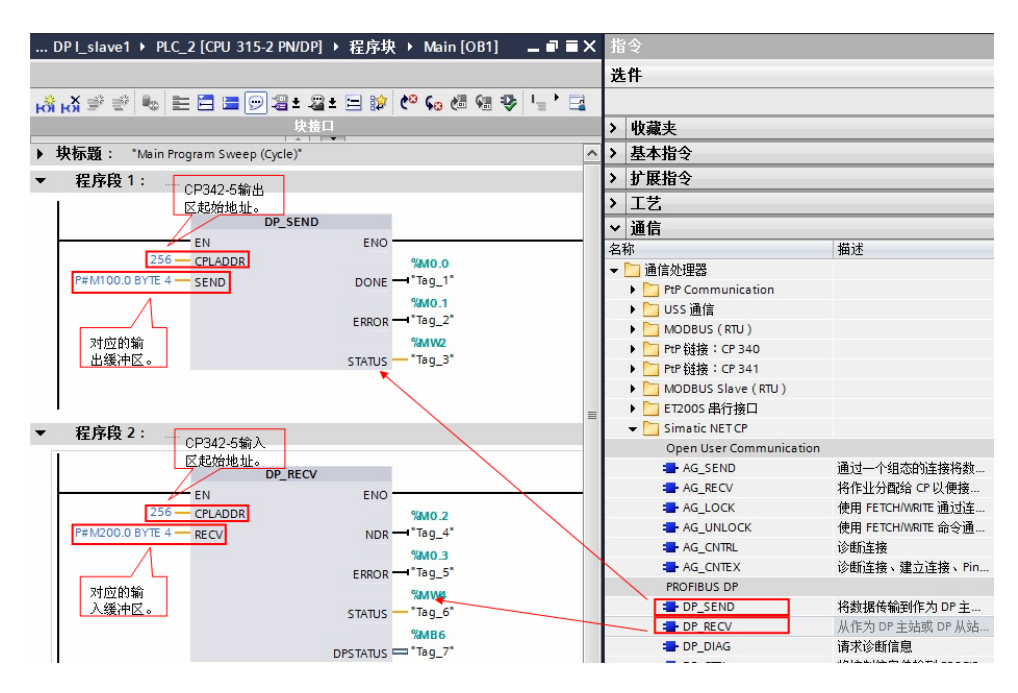

图 1-10 编程调用 DP\_SEND 和 DP\_RECV

主站 CPU 需要添加相关的组织块 OB82、OB86、OB122,以防止从站故障导致 主站 CPU 停机。如图 1-11 所示:

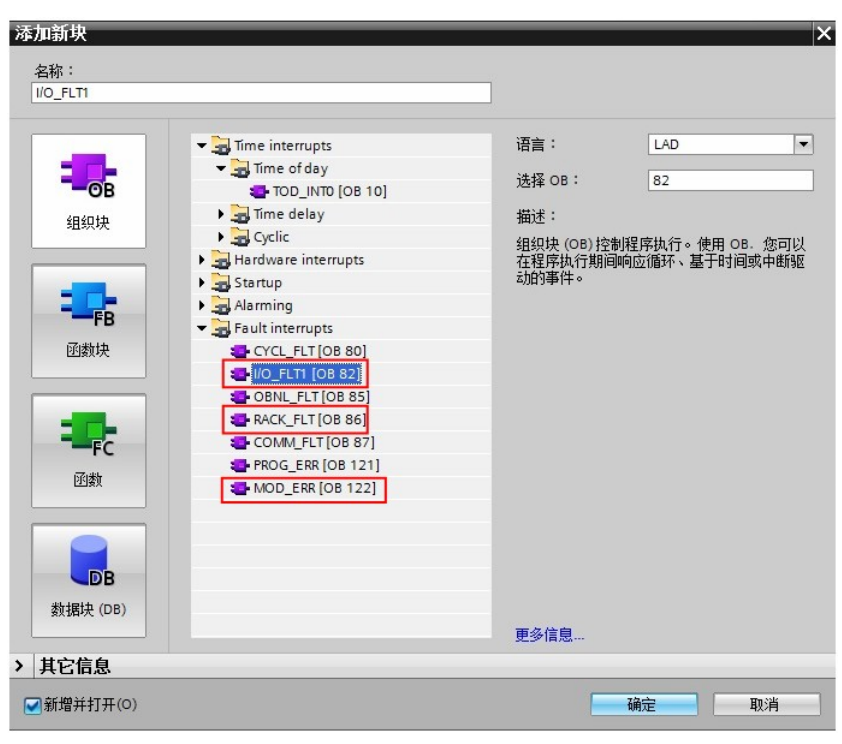

图 1-11 添加相关组织块

## <span id="page-8-0"></span>**1.3** 下载程序

编译程序无错误后,分别将程序下载到各自的 PLC 中。如图 1-12 、6-13 所示:

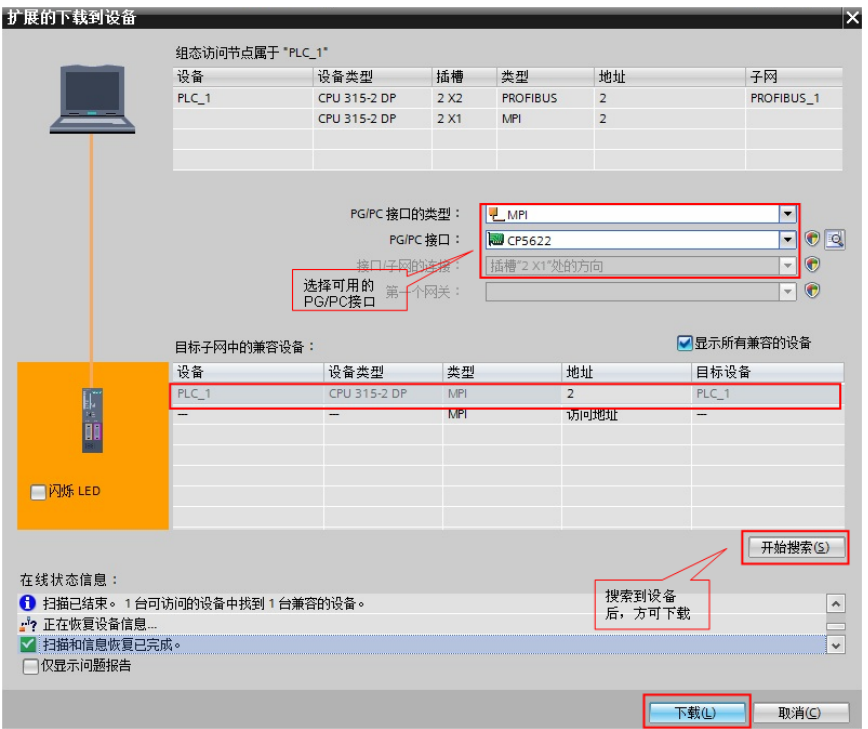

图 1-12 PLC\_1 下载

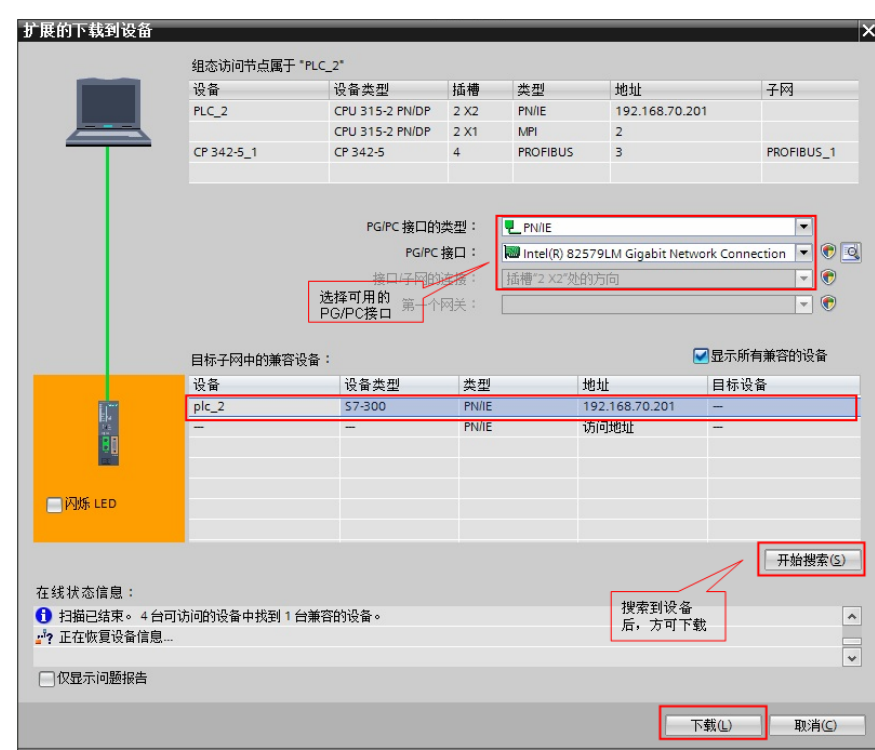

#### 图 1-13 PLC\_2 下载

## <span id="page-9-0"></span>**1.4** 通信测试

Copyright Siemens AG Copyright year All rights reserved

Copyright © Siemens<br>AG Copyright year<br>All rights reserved

分别将 PLC\_1 和 PLC\_2 转到在线后,打开监控表监控交换的数据。如图 1-14 所示:

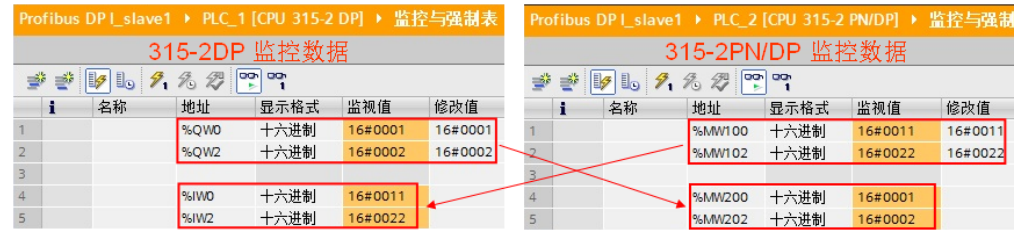

图 1-14 通讯测试